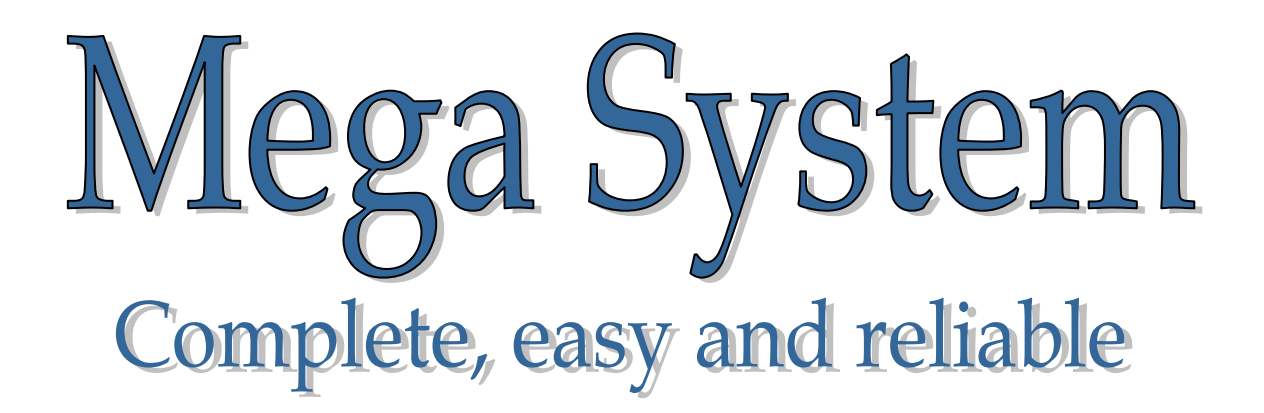

# *Instructions for the Club*

*Version 4.0 e* 

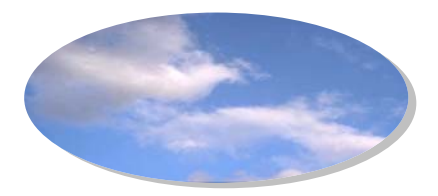

### Index of Contents

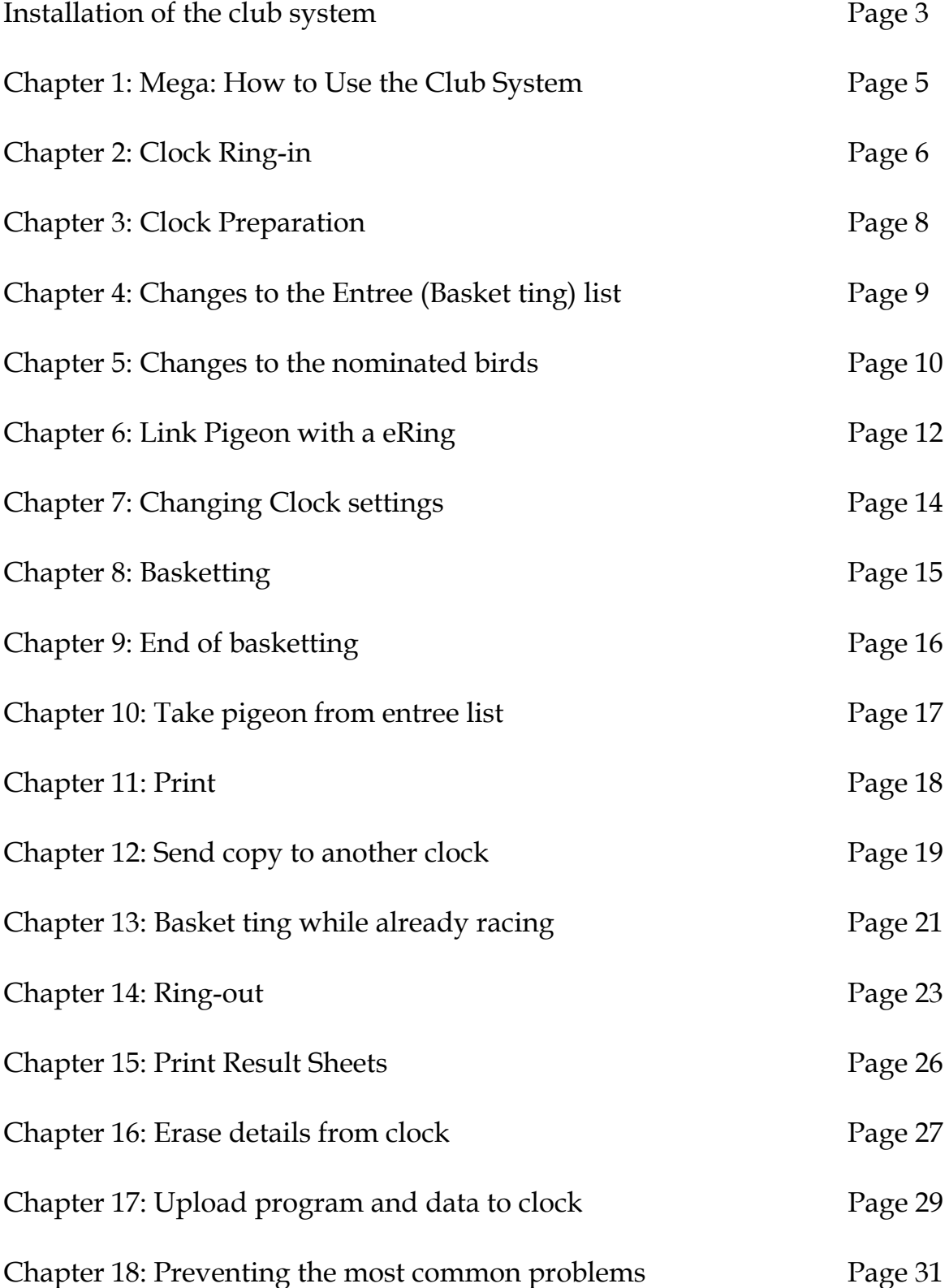

# Installing the club system

The Club system consist of a PC club station, basket ting antenna, Master Club card, PC cable, printing cable and power supply unit (and star connection cable).

#### **Basket ting mode:**

The basket ting antenna must always be directly connected into the PC club station and switched into Basket ting mode. This is used to register chiprings of pigeons for basket ting. When you have the Mega Star System then the basket ting antenna will be connected directly into the Mega Star System.

#### **The PC station mode is used for:**

- 1. Ring-in or ring-out of the clock For ring-in you must connect an atom clock / GPS (to synchronize all clock times) or you can use the manual function, to the PC Base station - you don't connect the computer for ring-in only the atom clock.
- 2. Sending and receiving information from or to the PC (computer ) When PC base station is connected to your PC by using a null modem cable – the atom clock must not be connected.

#### **Please note : Using a non suitable atom clock may cause damage ..**

#### **Loading data \ program to the Mega clock :**

Always use the PC club station.

Uploading  $\setminus$  sending of data to the clock is only possible if the clock memory is empty (no race detail present and the clock is not in ring-in state). To have connection with a PC press **3** Data  $\rightarrow$  PC on the clock.

The following menu appears:

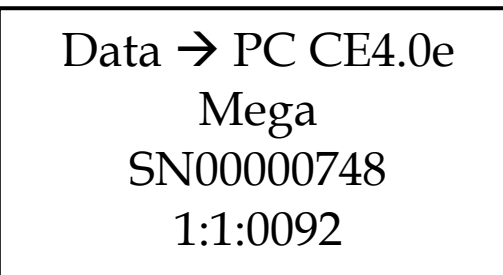

The clock is now ready for information transfers with a PC.

If the clock's memory is not empty and you are sending data to the clock, the next menu will appear :

Uploading not possible.

Clock not empty!!

**Step 1 is to erase all race data in clock. And then try again. This security procedure prevent race data to be deleted while race is in progress and data can only be deleted if clock is in ring-out state.** 

#### Startup menu followed by Main Menu : PC Station

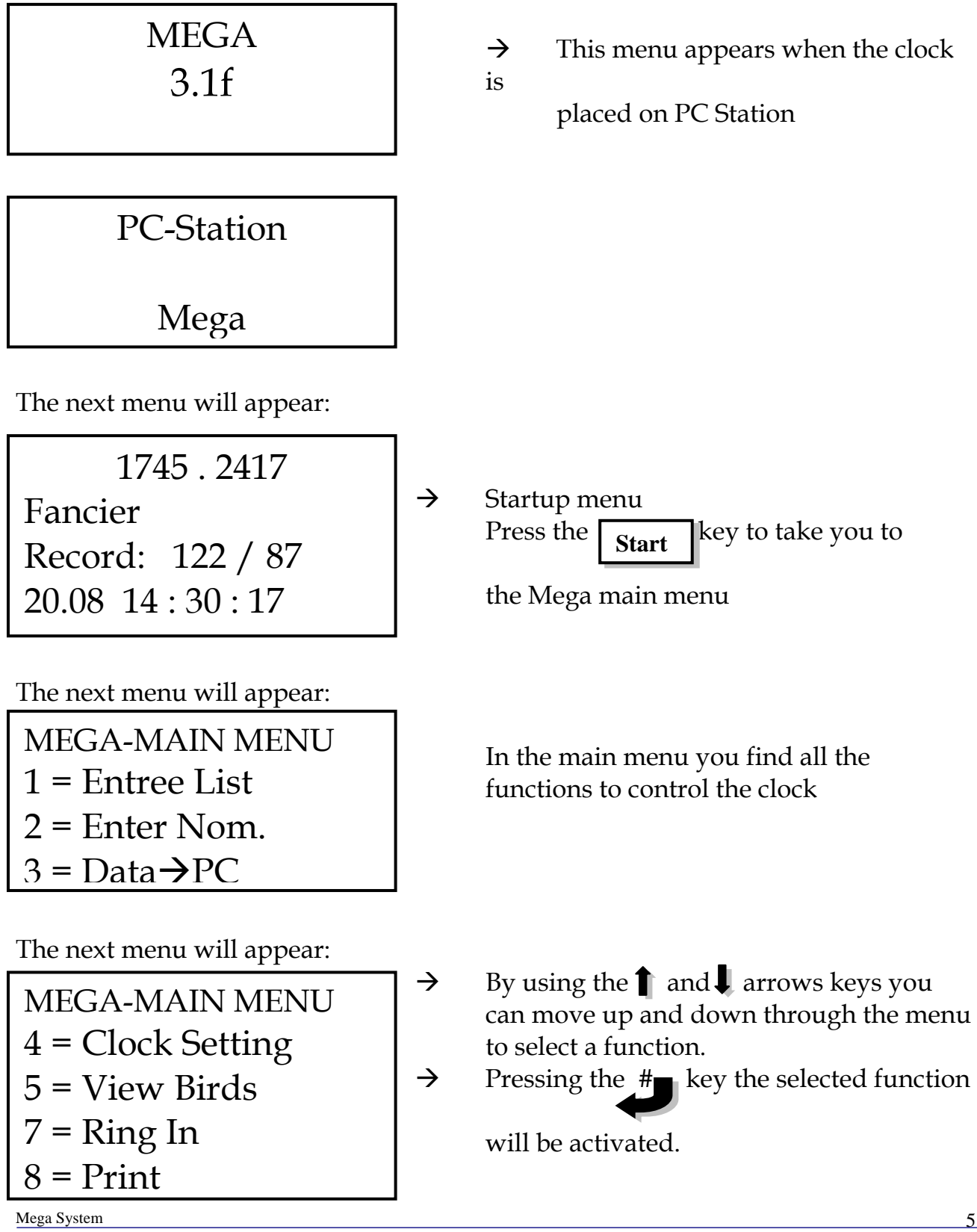

# Chapter 2 : Clock Ring In

Place the Mega clock on the PC club station and switch the clock into PC mode. Connect the atom clock or GPS (if present).

What you need is following:

- 1. Atom clock / GPS (standard the manual function is used)
- 2. PC club station
- 3. adapter

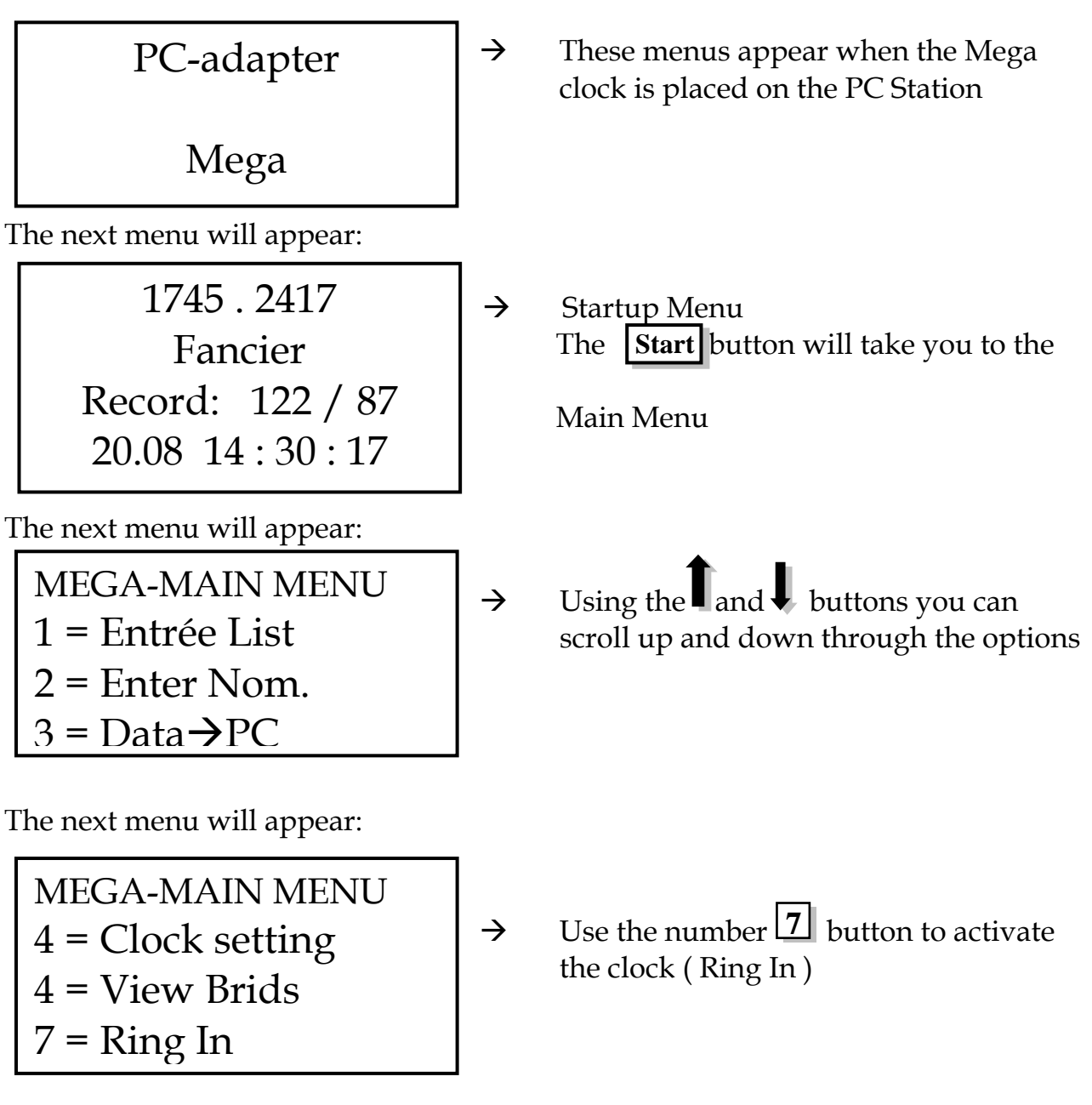

The next menu will appear when a GPS or Atom clock is connected:

Ring-In DCF77 -OK-15.09 18:44:17 15.09 18:44:17

The clocks times may differ with a second and now the clocks time will be set the same as the atom clock's time. All the clocks after ring-in will have the same time as the atom clock (master).

When you can see both times in the screen press  $\sharp\mathbb{J}$ 

With ring-in the following maybe displayed on the screen of the Mega clock:

- A. No Atom Clock no atom clock attached or atom clock is faulty.
- B. DCF 77 -OK- atom clock work and time set to DCF 77 signal
- C. DCF77 Error

The following problems may be experience

- The atom clock was reset and not synchronize with the DCF 77 signal
- There is interference with the clock like a PC screen or magnet ....
- D. DCF77bat.empty The atom clock time is still good, but need new batteries.
- E. DCF 77 Local The atom clock is attached and working, but the last synchronization with the DCF 77 signal was not good. If this situation last longer the atom clock will announce a fault DCF77 Error

The Mega System has also got the possibility to enter a time manual. If no Atom clock is connected the following menu will appear:

Ring-In No Atom clock # 05.12 18:44:17

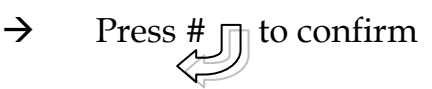

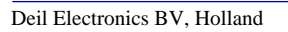

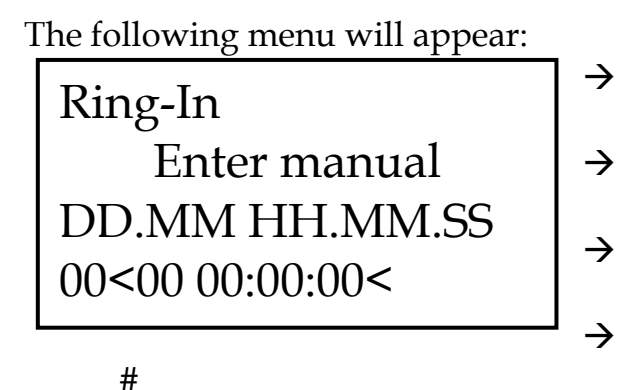

 $\rightarrow$  Fill in the date and confirm with  $\sharp$  $\rightarrow$  Fill in the month and confirm with #  $\rightarrow$  Fill in the hour and confirm with the #  $\rightarrow$  Fill in the minutes and confirm with the

 $\rightarrow$  Fill in the seconds and confirm with the # Chapter 3: Clock Preparation

Place the Mega clock on the PC club station and switch into Basketting mode and ensure that the basket ting sensor is connected.

When the clock is placed on the PC Club station (and in the basketting mode) it will immediately request for the Master Clubcard.

Scan the Master Clubcard over the basket ting sensor

### Chapter 4: Changes to the Entrée Lists

The next menu will appear:

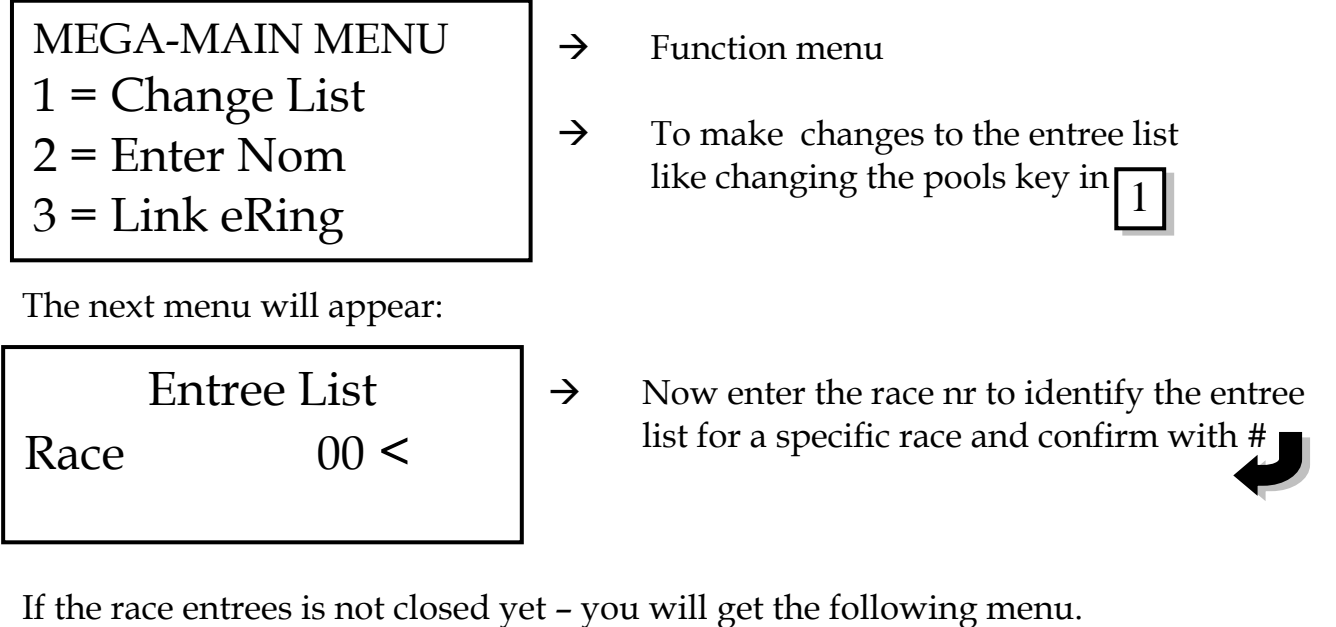

Entree List 1 = Participate 2 = Enter Pools  $3 =$ Sunday  $4$  = Trainers 5 = Erase List

 $\rightarrow$  Look in the Fancier manual for more

details

If the race is closed – you will get the following menu.

Not Possible

Race is closed.

You are not allowed to make any changes till the race is over

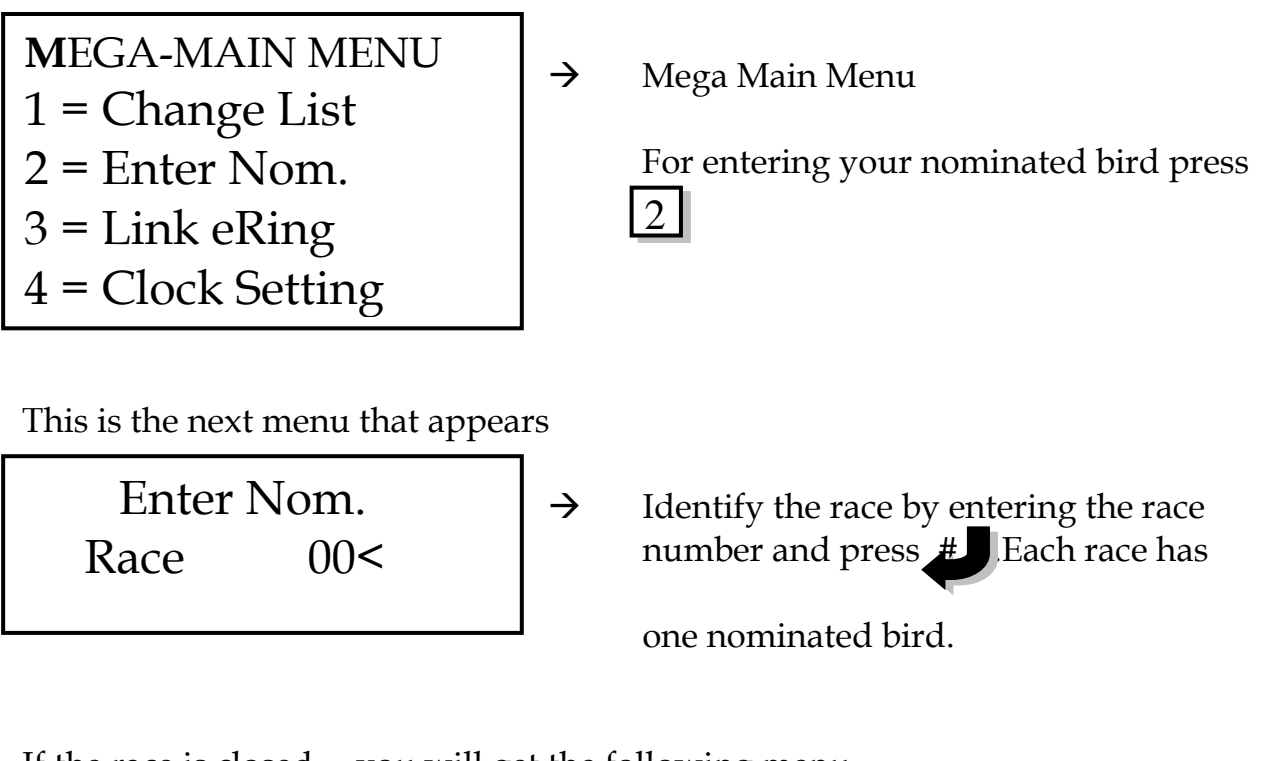

If the race is closed – you will get the following menu.

Not Possible

Race is closed.

 $\rightarrow$  You are not allowed to make any changes till the race is over

If the race is not closed yet for changes to entrees, the following menu will appear

This is the next menu that appears:

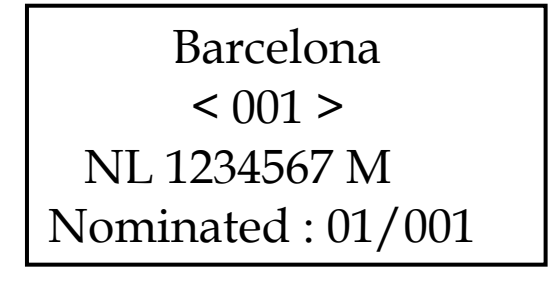

per race )

- $\rightarrow$  Barcelona : Name of race
- $\rightarrow$  001: Pigeon number in memory of clock
- $\rightarrow$  NL 1234567 M Ring number and sex

Nominated: 01 / 001: Race number first followed by pigeon nominated for that race ( 1

Using the  $\blacksquare$  and  $\blacksquare$  keys you can page through the file of pigeons in the clock to select the right one you want to nominate.

Mega System

#### **OR**

Key the last 4 digits of its ring number and when found press

When you found the pigeon you are nominating press  $\ddot{\bullet}$  . Now key in the file

number of the pigeon and commit the bird as nominated by pressing  $\frac{1}{2}$  again

This is the next menu that appears

Name of Race  $< 001$  > NL 1234567 M Nominated : 01/001

When entering two nominated birds for the same race, the last entrée will overwrite the first and be the nominated for that race.

> When all nominated birds are entered, press the  $\left| \text{Start} \right|$  itton that take you back to the Main Menu again.

# Chapter 6: Link a pigeon with a chip ring

Place the Mega clock on the PC club station and switch the station into Basketting mode and ensure that the basket ting sensor is connected.

When the clock is placed on the PC Club station (and in the basketting mode) it will immediately request for the Master Club card.

Scan the chip key over the basket ting sensor

What you need to link a pigeon with a chip ring :

- 1. PC club station
- 2. adapter
- 3. Baket ting antenna
- 4. Master club card or club ring

The next menu will appear:

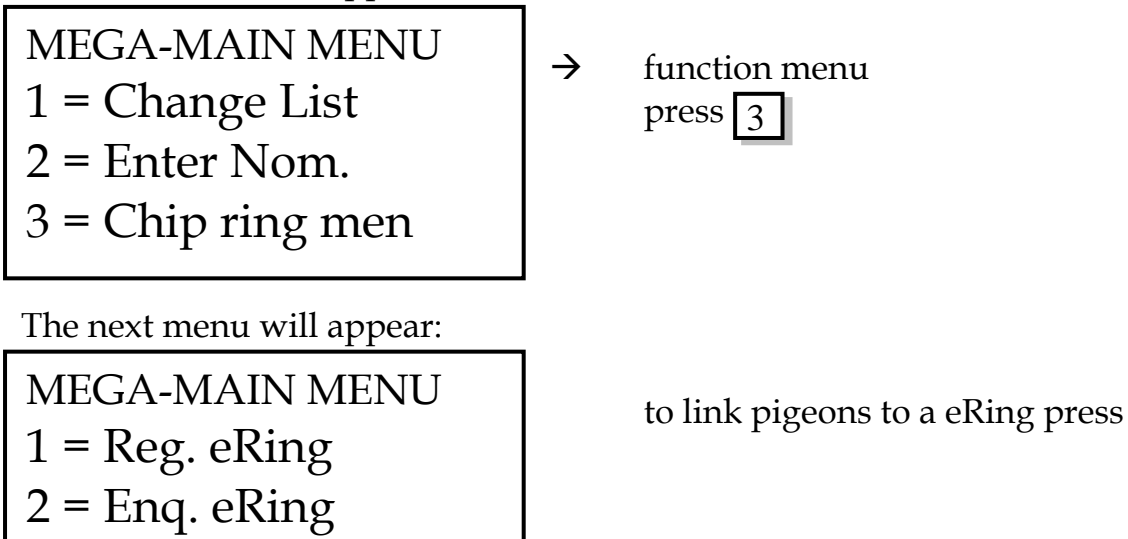

 $3 =$ Link eRing

Mega System

3

Deil Electronics BV, Holland

Using the arrow keys you can select the bird that need to be linked to a eRing

 $\longrightarrow$  Next by

**Back by 1** 

10 ahead

10 back

When you find the selected the following screen will display

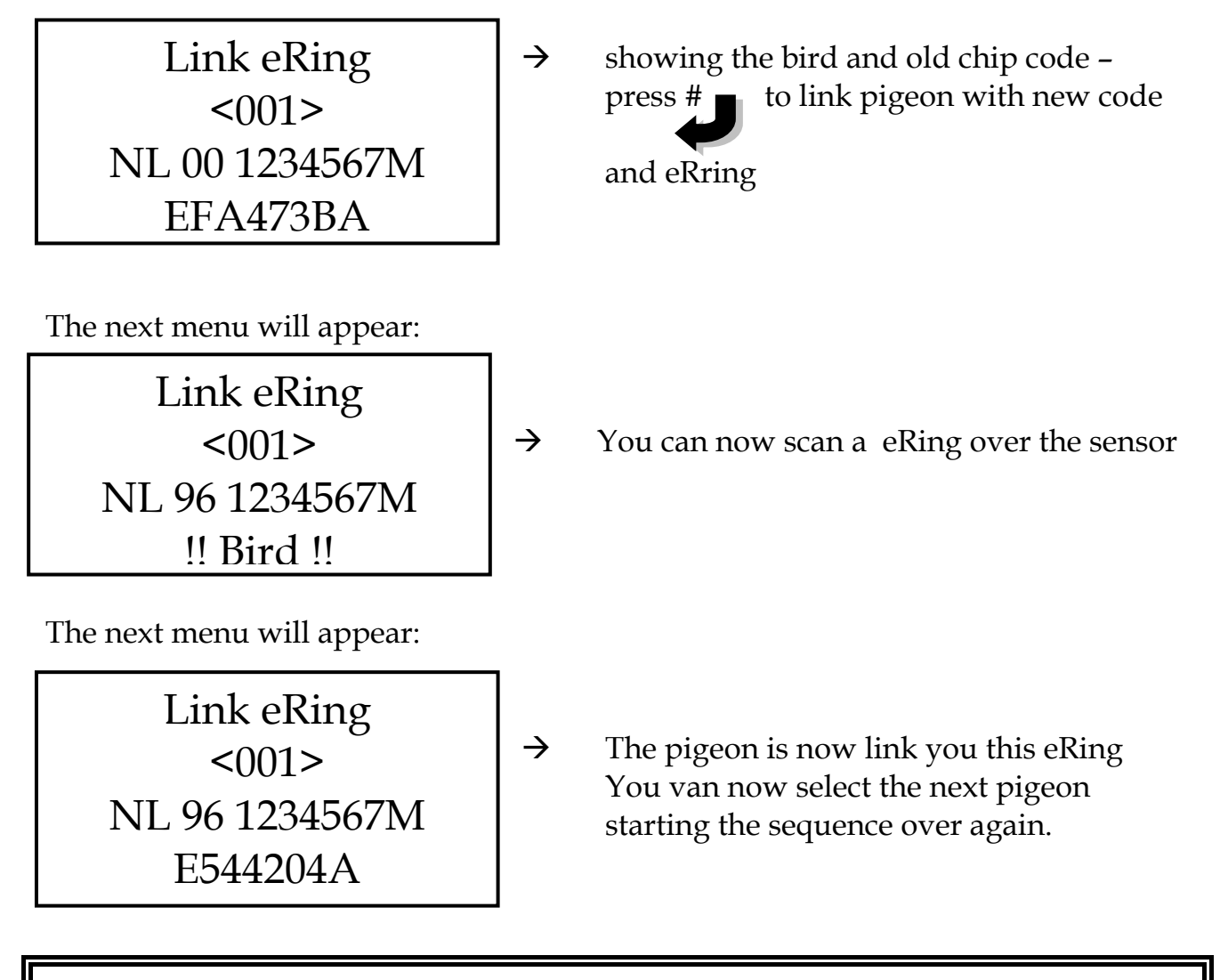

When all the pigeons you want to link to eRings are linked , pressing **Vill take you back to the Mega-Main Menu. Start** 

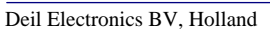

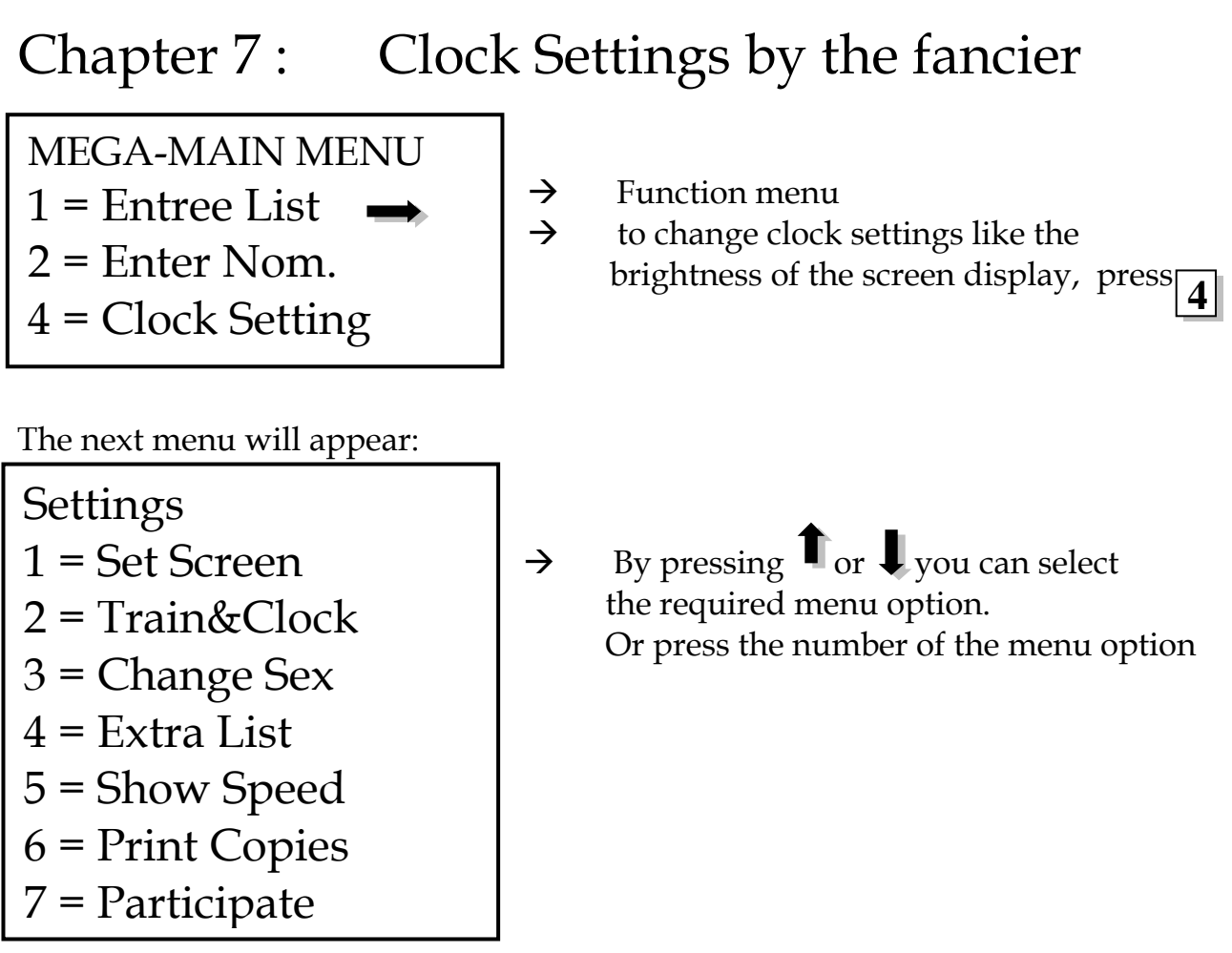

The details of each function is described in the Fanciers manual.

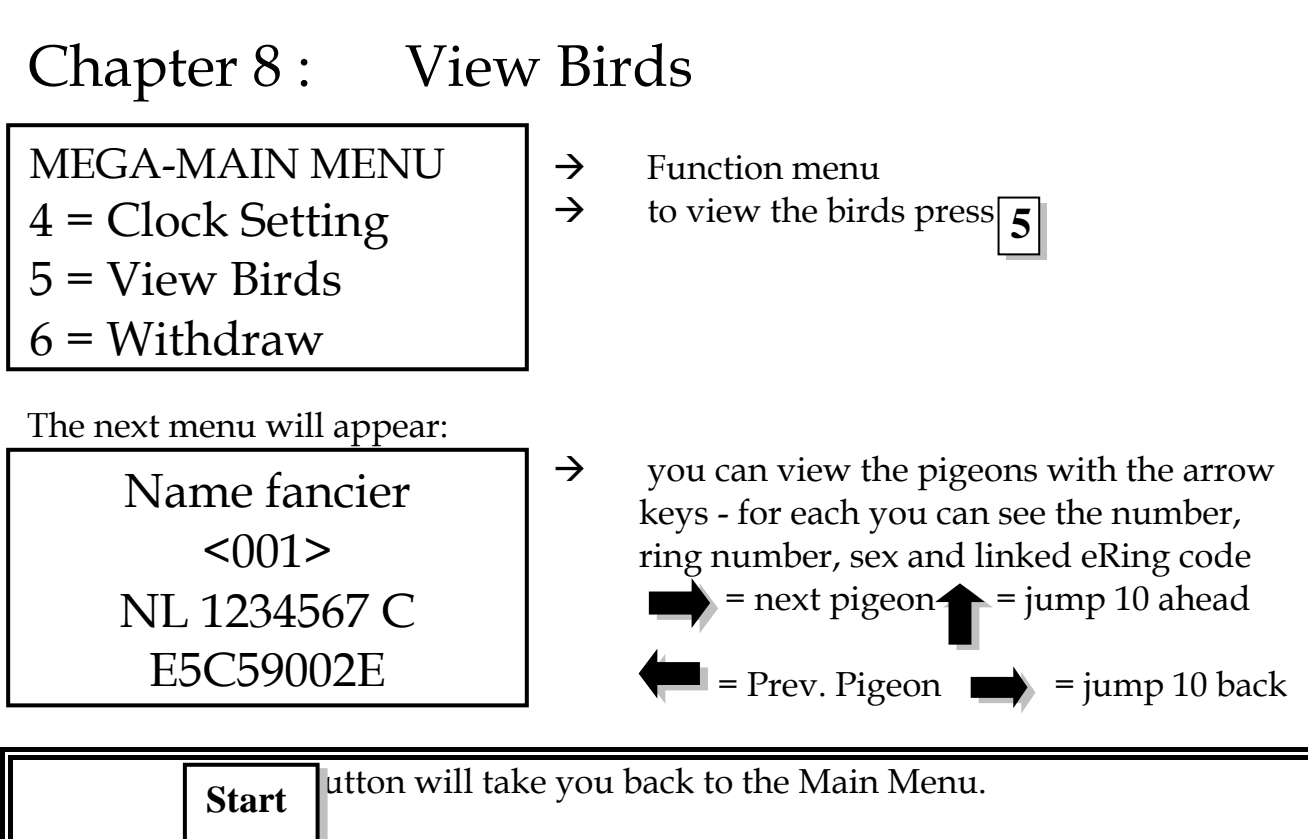

### Chapter 9: Basketting

What you need for basketting:

- 1. PC Club station
- 2. Adapter
- 3. Baket ting antenna
- 4. Master club card or club ring

When a clock is docked on the Basketting Station and a sensor is connected the following menu will appear:

MEGA-MAIN MENU 5 = End Basket  $6 = \text{Without}$ 7 = Basketting

 $\rightarrow$  Main Menu functions

 $\rightarrow$  to start basketting press

**7** 

The next menu will appear:

Basketting Race  $00<$ 

 $\rightarrow$  Enter the Race Number and press #

The next menu will appear:

Barcelona Entered: 000

Now you are ready to scan all the fanciers pigeons with chip rings over the basketting sensor. A peep indicates that the pigeon is scanned. Make sure that you hear a peep for each pigeon scanned for a race – it you miss one you will have to search in the baskets.

The next menu will appear:

Barcelona Entered: 001 NL00-1234567M Nominated:001

 $\rightarrow$  Scan all pigeons over the sensor the nominated number is the number activated

> by the fancier or the first available in the clock.

When all the fanciers pigeons is scanned press. **Start**

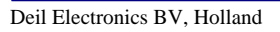

# Chapter 10 Taking Back (withdrawal)

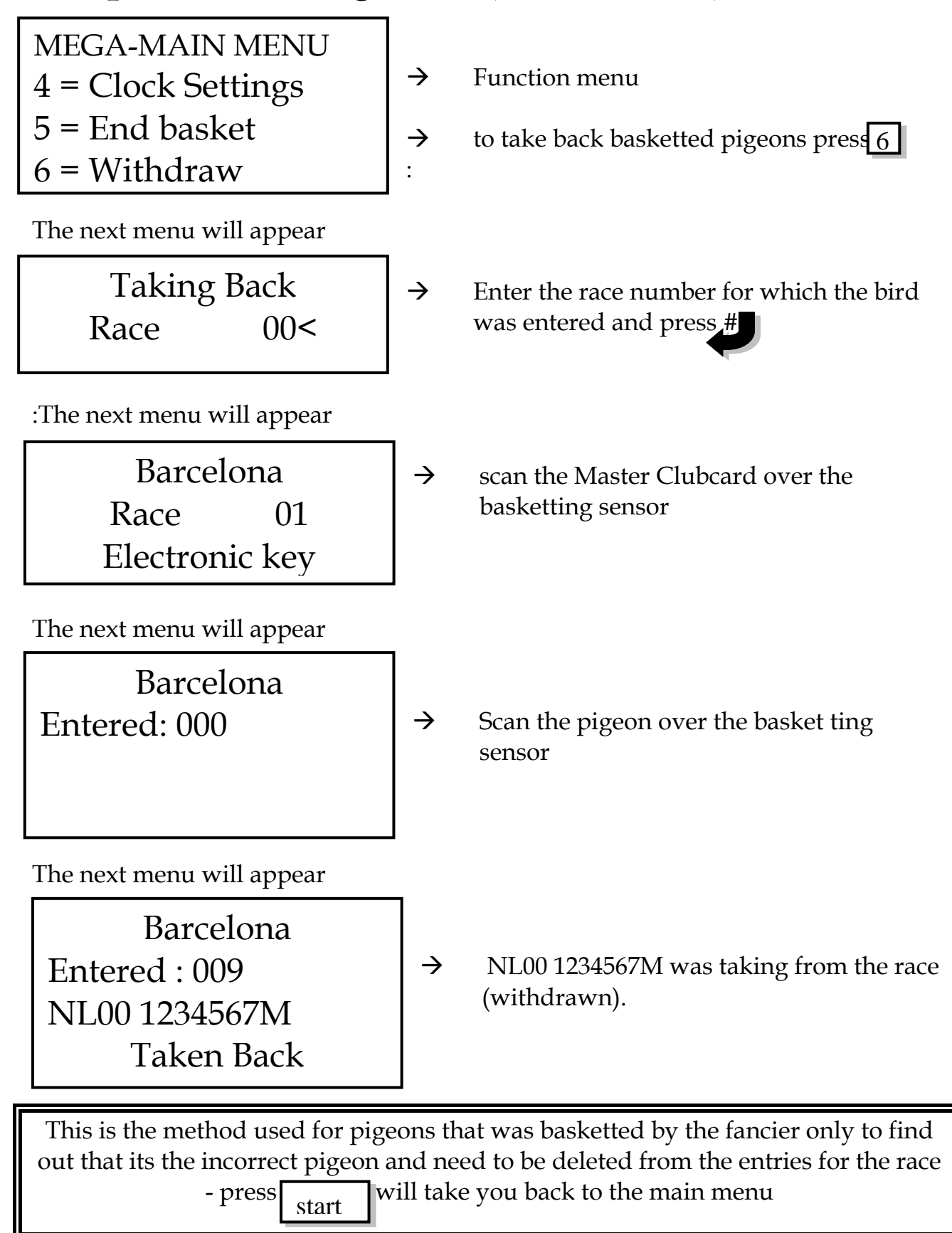

# Chapter 11: Printing

Now you want to print the fanciers entree (basketting) list or other list

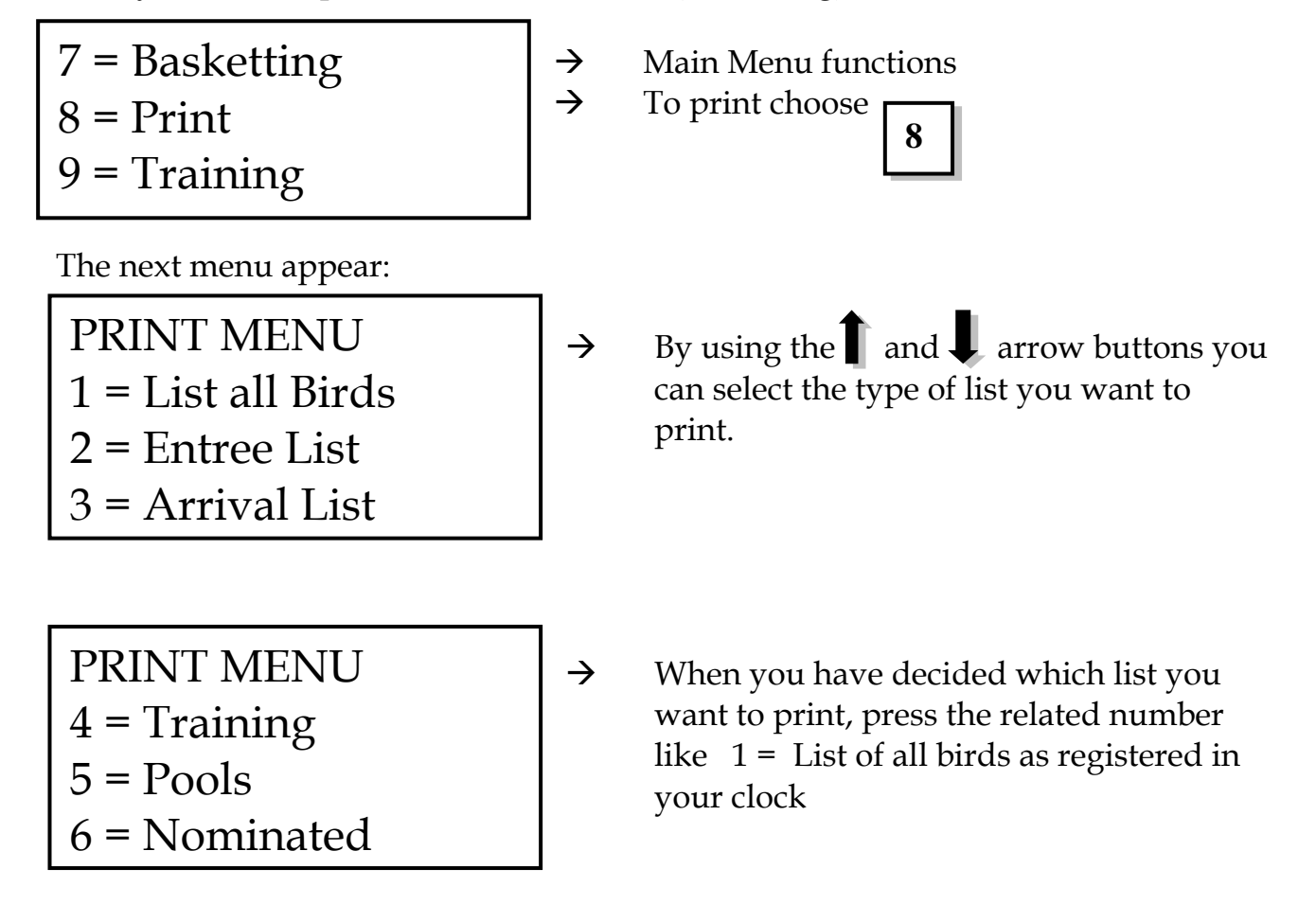

Press  $\lceil \frac{C_{\text{torr}}}{\cdots} \rceil$  when finished printing to take you to the main menu Start

# Chapter 12: Copying of clock data

Before a Mega clock can receive a copy of data from another clock the sending clock must be rang in.

The sending of a data copy between two Mega clock is only possible using the special base station.

The following menu will appear on both clocks:

on the sending clock: receiving clock:

The following menu will appear The following menu will appear on the

MEGA-MAINMENU 9 = Send Copy

MEGA-MAINMENU 6 = Enter Libera 7 = Receive Copy  $8 =$  Print

Press  $\begin{bmatrix} 7 \\ \end{bmatrix}$  copy on the receiving clock and the following menu will appear: 7

Receiving Data

When the  $\boxed{9}$  is pressed on the sending clock the data will automatically be sent to the receiving (copy) clock.

on the sending ( original ) clock: receiving clock:

Sending Data

XMT:

The following menu will appear The following menu will appear on the

Receiving Data

RCV:

As soon as both clocks have completed the sending;recieving process successfully the following menus will appear:

The following menu will appear The following menu will appear on the sending ( original ) clock: on the receiving ( copy ) clock:

Sending Data

XMT: 363 Data sent Receiving Data

RCV: 363 Data received

Press the  $\#$   $\blacksquare$  key on both clocks. Both clocks are now ready to print the pigeon list and to supply it to the fancier.

# Chapter 13: Basketting while Racing

Place the Mega clock on the PC club station and switch the station into Basketting mode and ensure that the basket ting sensor is connected.

When the clock is placed on the PC Club station (and in the basketting mode)it will immediately request for the Master Clubcard.

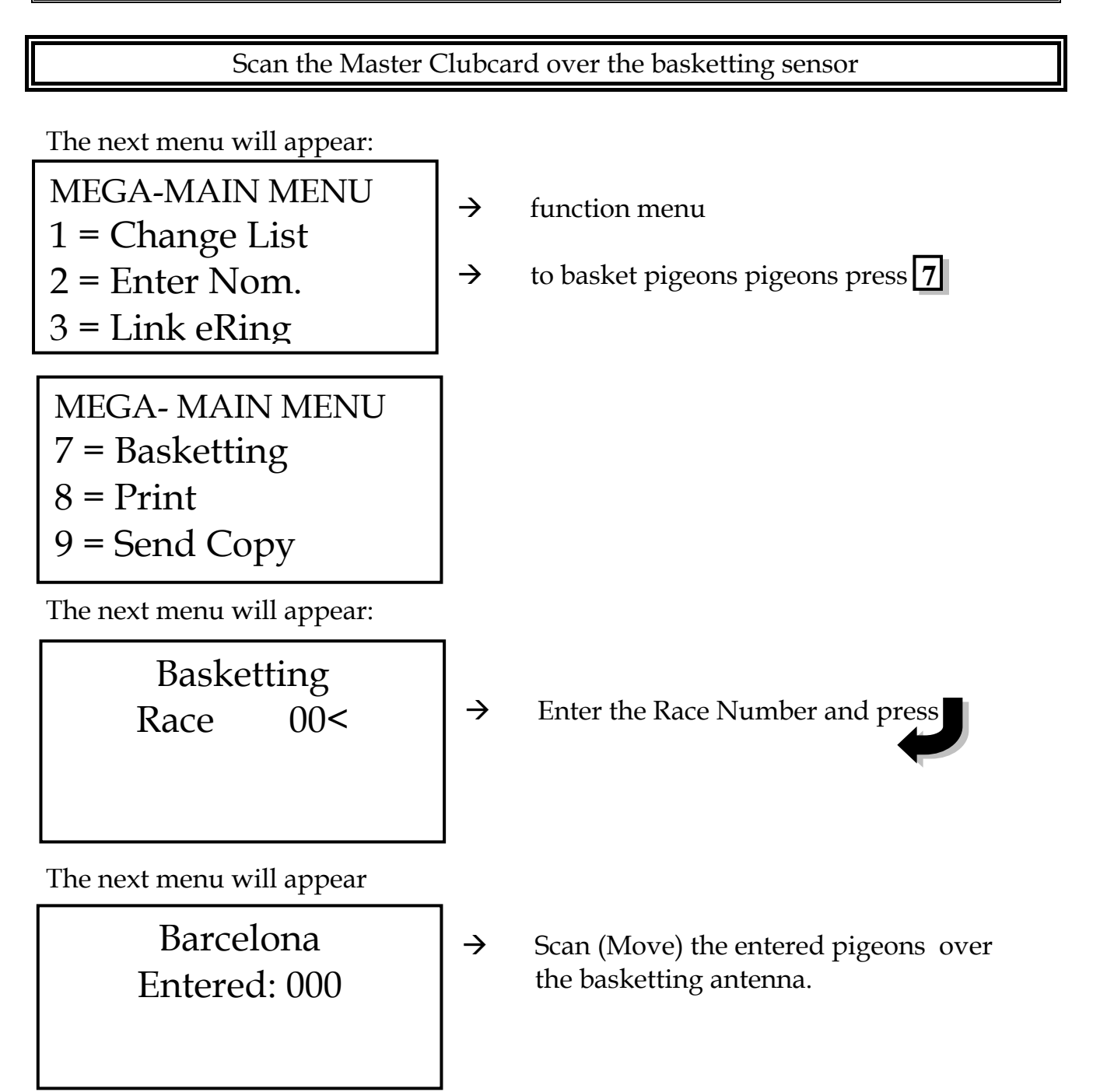

The next menu will appear:

Barcelona Entered: 001 NL00-1234567M Nominated:001

 $\rightarrow$  Scan all pigeons over the basketting sensor The nominated number is the number activated by the fancier or the first available in the clock.

When all the fanciers pigeons is scanned press  $\vert$  Start  $\vert$ .

# Chapter 14: Ring out of the clock

Place the clock on the PC Base Station. Ensure that the atom clock is connected!

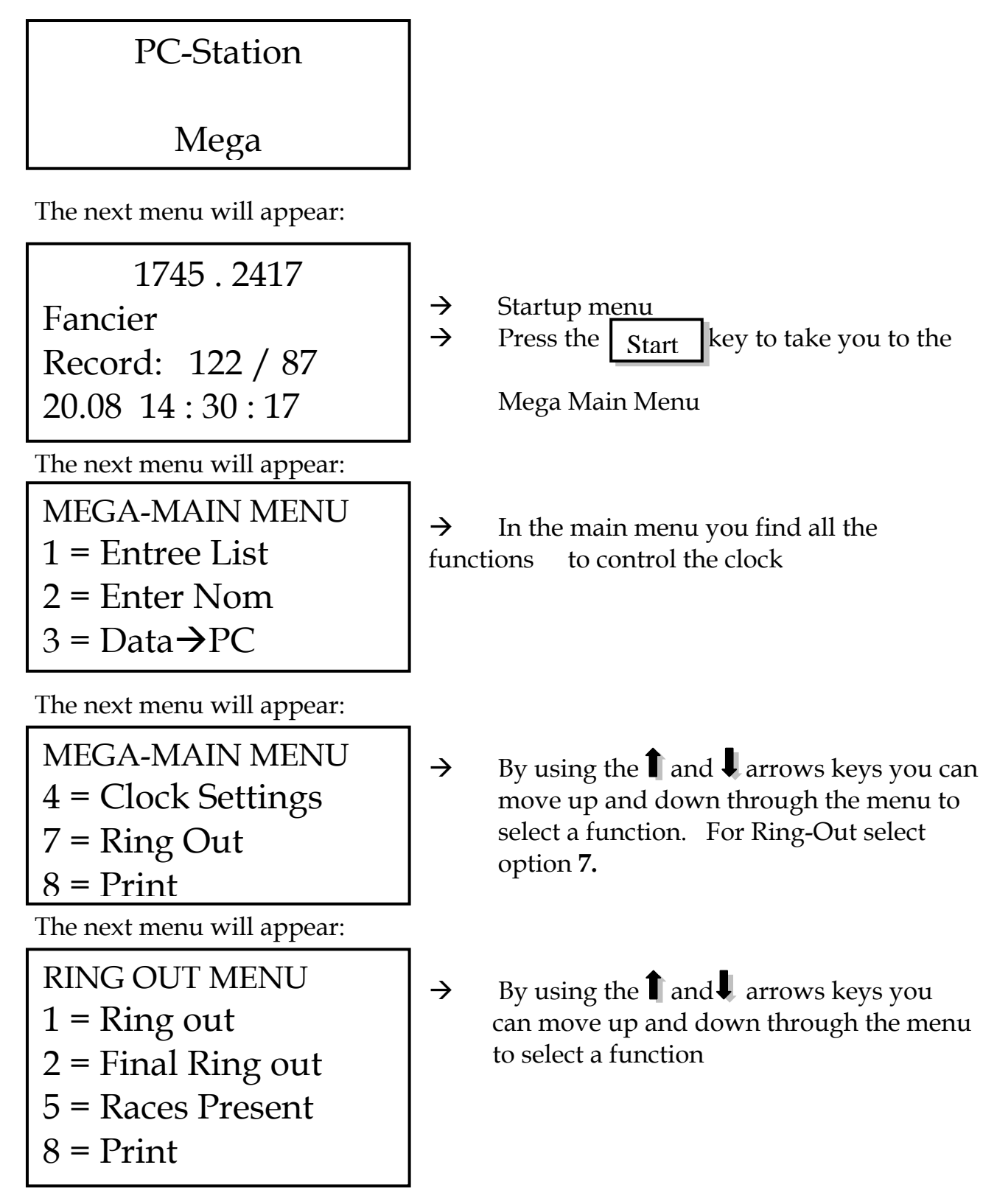

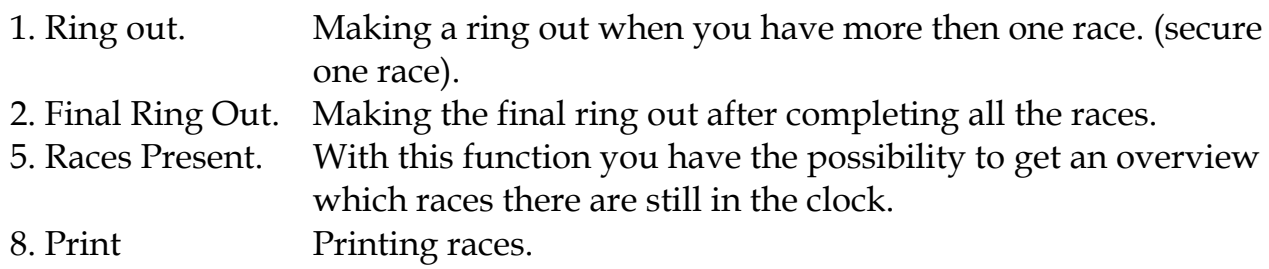

 $\rightarrow$  To have a Ring Out press

14.1 Ring Out

The next menu will appear:

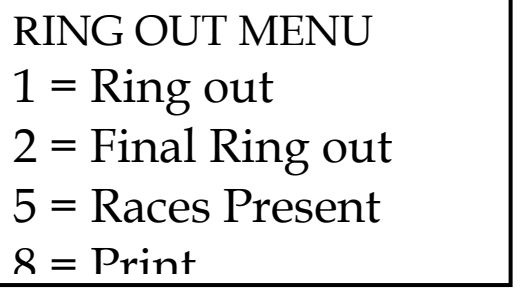

The next menu will appear when a Atom clock or GPS is connected:

RING OUT DCF77 -OK-15.09 18:44:17 15.09 18:44:17

 $\rightarrow$  The clocks times may differ with a second and now the clocks time will be set the same as the atom clock's time. All the clocks after ring-in will have the same time as the atom clock (master).

1

When you can see both times in the screen press  $\sharp\sharp\bar{\sharp}$ 

If you are not using a Atom clock then see chapter 2.

The next menu will appear:

RING OUT MENU  $1 =$  Ring out 2 = Final Ring out 5 = Races Present  $6 =$ Delete races

The next menu will appear:

Final Ring Out Race  $00<$ 

The next menu will appear a Atom clock or GPS is connected:

RING OUT DCF77 -OK-15.09 18:44:17 15.09 18:44:17

 $\rightarrow$  To have a Final Ring Out press

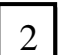

 $\rightarrow$  Now enter the race nr to identify the entree list for a specific race and confirm with #

 $\rightarrow$  The clocks times may differ with a second and now the clocks time will be set the same as the atom clock's time. All the clocks after ring-in will have the same time as the atom clock (master).

When you can see both times in the screen press  $# \mathcal{F}$ 

If you are not using a Atom clock then see chapter 2.

Ring-Out will merely synchronize the time of the clocks and if the race continues the next day the clock can be taken home again and continue clocking.

Press **start** to go back to the Function menu.

# Chapter 15: Print Results of registered birds

Make sure that while printing you do not connect the basket ting antenne or Atom clock when using the PC club switch station.

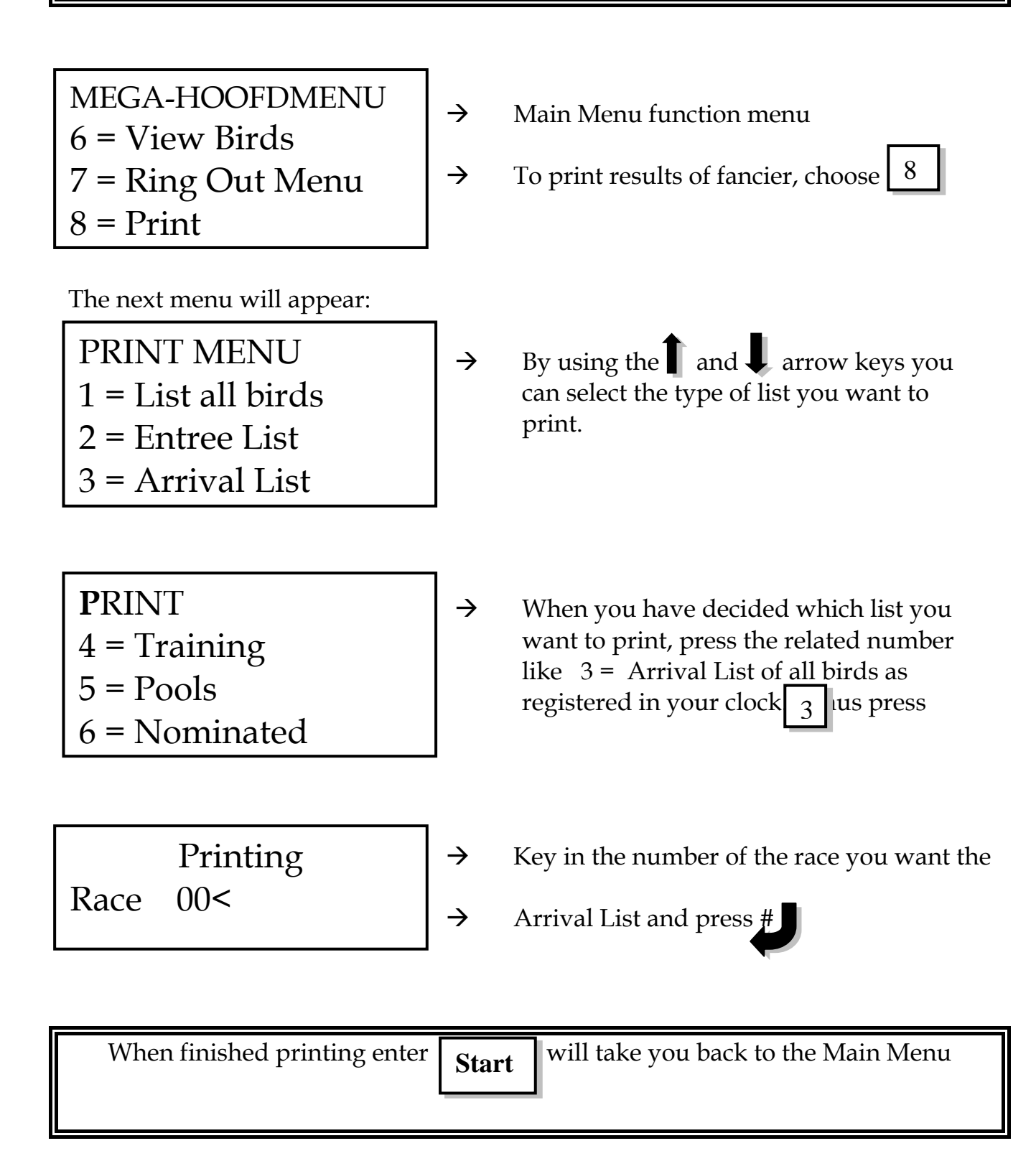

# Chapter 16: Erasing data from clock

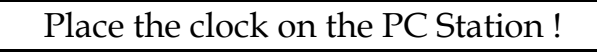

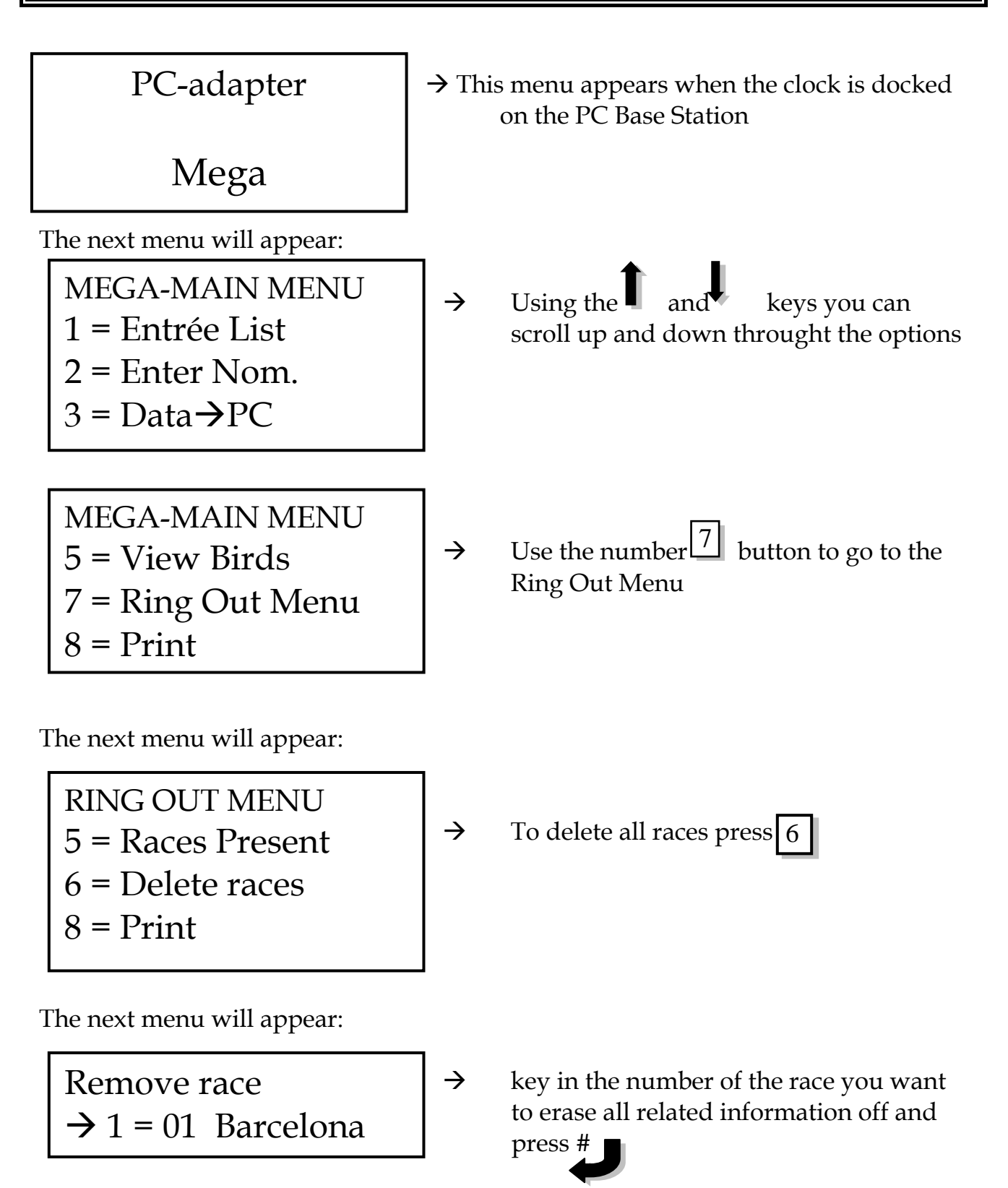

If there is more races they will be listed :

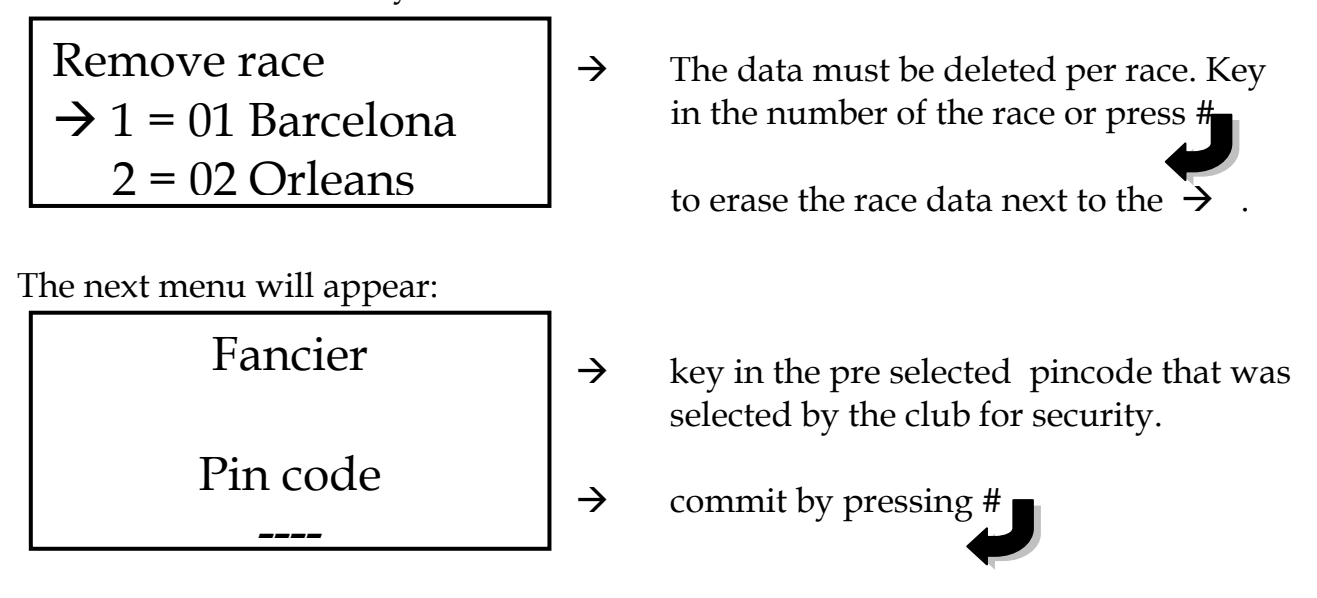

All selected races are deleted and the clock can be handed back to the fancier.

### Chapter 17: Upload data & programs to the clock

Place the clock on the PC Base Station and ensure that the base is connected to your PC with a null modem cable!!!!!!!

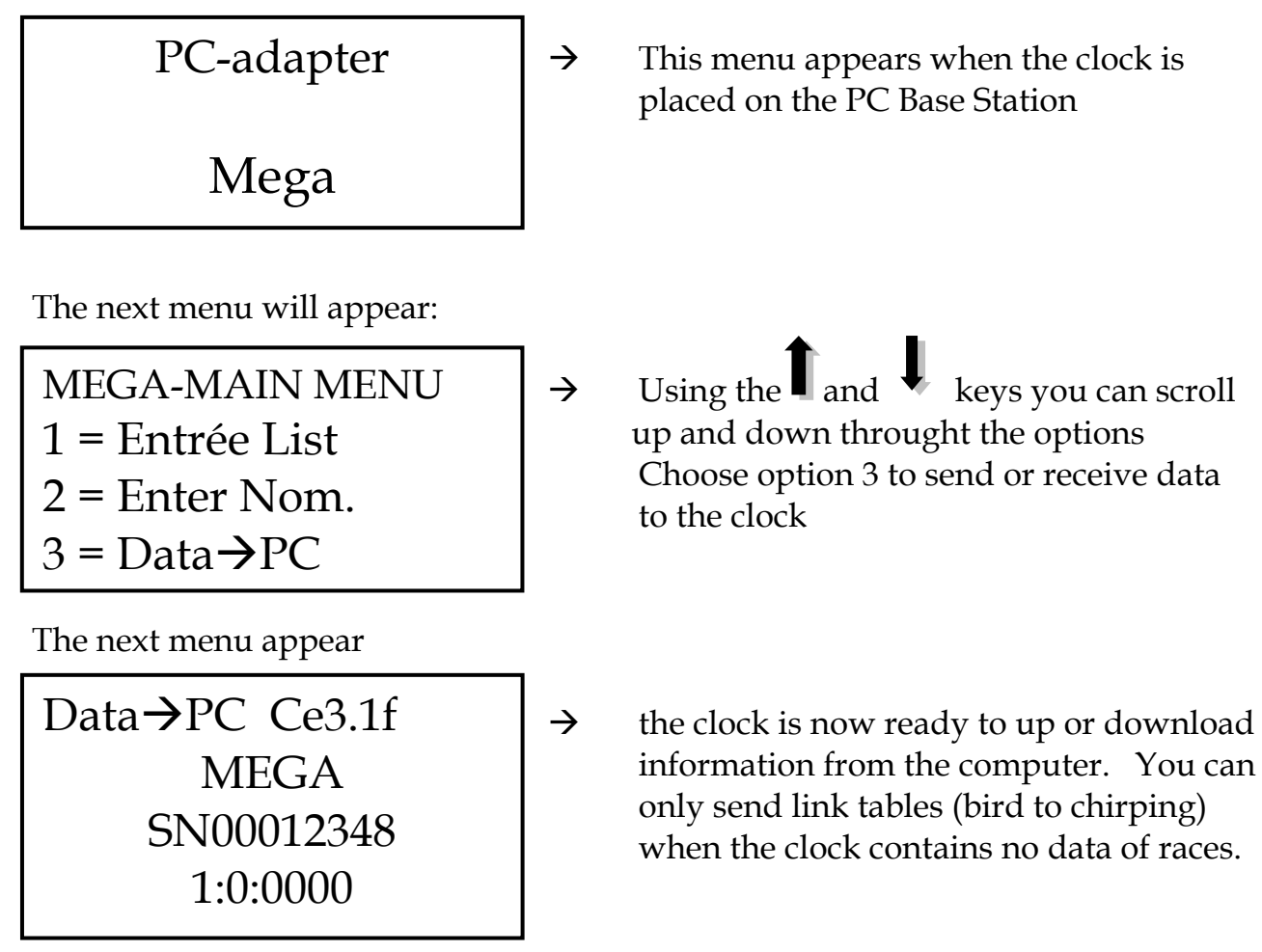

Function 3 will enable the connected clock to send and receive data from the computer

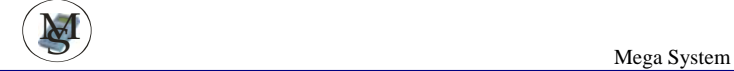

## Chapter 18: Frequently Ask Question and Problem Solving.

The Basketting Sensor registers no eRings?

- Check cable connections to and from the base station
- The basketting antenna is to close to metal
- The eRing is faulty
- Move the eRing slower over the antenna.

The atom Clock does not function?

- Check all cable connections
- The atom clock had no signal
- The atom clock is too close to metal
- Replace the batteries

The PC Base Station are not sending or receiving data from the computer?

- Check the cable connections. Is it a Null Modem cable :
- Cable is faulty
- The PC need to be set with the correct com-port setting
- The atom clock is still connected in between

The printer does not print?

- Check connections
- Settings of the printer is not correct

The GPS is not working, what could be the problem?

- The power is not connected
- The computer cable is not connected
- The GPS is placed near a computer
- The GPS is not receiving a signal
- There is no signal of a nearby satellite
- There is to many iron near the GPS (for instance a large building)
- There are to many people standing nearby the GPS receiver
- The GPS is not working (no green light)
- To many nearby electronic equipment is switched on

What to do when you have no signal:

- Place the GPS receiver near a window
- Place the GPS away from the computer
- Place the GPS receiver on another location
- When to many people are staying nearby the GPS then step away
- When to many electronic equipment is switched on you need to switch off some equipment
- Wait a longer time to get an signal because sometimes also a GPS needs time to receive the signal
- Replace the GPS (if there is no green light)
- Use the GPS computer programme to locate satellites

Please note for Sunday racing – the clock can be ring\_Out as it only synchronise the time but the data may not be erase. After ring-out the result can be printed and the clock take home to continue clocking birds.

Enjoy the Mega System – developed and researched by Pigeon Fanciers for fanciers ….